# <span id="page-0-3"></span>**Prélèvement SDD - SlimPay**

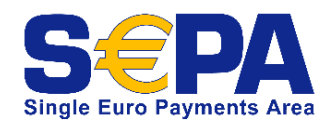

#### Contenu :

[Qu'est-ce que le prélèvement bancaire ?](#page-0-0) [Abréviations et glossaire](#page-0-1) [Cinématique de paiement](#page-0-2) [Comment proposer le prélèvement par compte bancaire à mes clients](#page-1-0) [Quelles sont les fonctionnalités disponibles](#page-1-1) [Réaliser un prélèvement par page de paiement](#page-1-2) [Les pages de paiement](#page-3-0) [Gestion et reporting des transactions](#page-5-0) [Création du moyen de paiement](#page-6-0) [Les codes de retour](#page-6-1)

**[Pages associées](#page-7-0)** 

Vous pouvez y souscrire en contactant notre service commercial par email [sales@payline.com](mailto:sales@payline.com)⋒

# <span id="page-0-0"></span>Qu'est-ce que le prélèvement bancaire ?

Le prélèvement bancaire permet à l'acheteur d'envoyer l'autorisation de prélèvement à sa banque pour un marchand. La solution SlimPay est utilisée, elle permet l'acquisition et le traitement d'ordres de paiement pour le compte des entreprises et notamment des marchands en ligne.

Les données de paiement (les coordonnées bancaires) sont transmises à Payline à l'aide de protocoles sécurisés. Ces données sont uniquement échangées entre Payline et les serveurs SLIMPAY, solution de paiement spécialisée sur le prélèvement SEPA, partenaire de Payline.

- SLIMPAY
	- Permet l'acquisition et le traitement d'ordres de paiement pour le compte des entreprises et notamment des marchands en ligne. o Réalise la signature électronique du mandat de prélèvement SEPA : l'acheteur donne par ce biais l'autorisation de prélever son
		- compte à un marchand donné, sans quitter le tunnel d'achat. Plus aucun document n'est envoyé par voie postale au marchand ou à la banque de l'acheteur.
	- <sup>o</sup> Effectue également l'exécution des ordres de prélèvement pour le compte des marchands.
- PAYLINE
	- Gère le moyen de paiement « prélèvement bancaire SDD » au travers de ses pages web de paiements, de son API web service, de son interface fichier et de son backoffice marchand.
	- Assure la réconciliation technique et financière des paiements CB et SDD.

# <span id="page-0-1"></span>Abréviations et glossaire

- $\bullet$  SFPA
	- o Single Euro Payments Area
	- Initiative de la commission européenne visant à harmoniser les moyens de paiement en euro (virements, prélèvements, carte bancaire)entre les pays membres de la zone SEPA (Union Européenne + 5 pays de l'AELE)(virements, prélèvements, carte bancaire)
- SDD
	- SEPA Direct Débit
	- Nom officiel du prélèvement dans la terminologie SEPA
- $\cdot$  ICS
- o Identifiant de Créancier SEPA (SEPA Creditor Identifier en anglais)
- o Identifie un créancier de façon unique au sein de la zone SEPA
- RUM
	- Référence Unique de Mandat (Unique Mandate Reference en anglais)
	- La RUM est attribuée par le créancier. Le couple (RUM, ICS) identifie de façon unique un mandat.

# <span id="page-0-2"></span>Cinématique de paiement

Un parcours client simple et efficace !

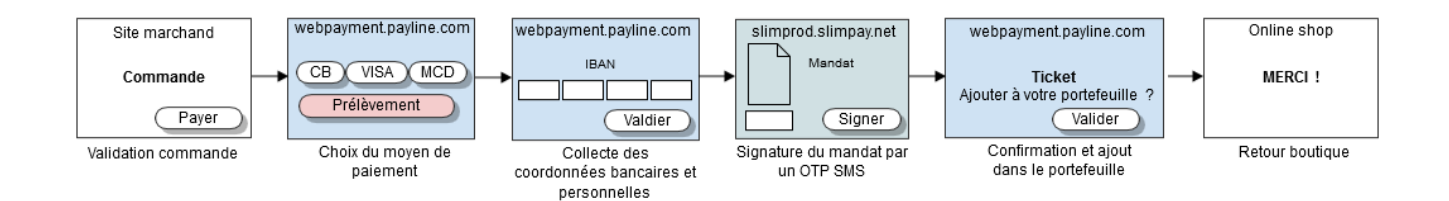

- Le consommateur valide sa commande ;
- Il sélectionne le mode de paiement par prélèvement ;
- Il renseigne ses données de paiement (BIC IBAN seul ou avec numéro de carte bancaire) ;
- Le consommateur est redirigé sur les pages Slimpay pour une signature du e-mandat ;
- Payline archive la transaction, enregistre la RUM et présente le ticket de paiement ;
- Le site marchand confirme l'achat.

### <span id="page-1-0"></span>Comment proposer le prélèvement par compte bancaire à mes clients

### **Pré requis**

Vous devez au préalable avoir souscrit un contrat auprès de Slimpay. Support Slimpay : [info@slimpay.com](mailto:info@slimpay.com) - 01 47 70 15 34

### **Intégration du prélèvement en homologation**

Pour terminer votre intégration du prélèvement en pré production, il vous faut informer le support Payline de la fin de votre qualification et de votre souhait de passage en production en contact notre support.

Notre équipe vous transmettra un PV de recette pour valider la fin de votre qualification.

Contactez le [support Monext Online.](https://support.payline.com/hc/fr/requests/new)

### **Intégration du prélèvement paiement par compte bancaire en production**

A réception du PV de recette signé et complété par vos soins, le support Payline réalise la création du moyen de paiement de prélèvement sur l'environnement de production Payline. Vous recevrez un email vous avertissant de la mise en place du moyen de paiement en production Payline.

### <span id="page-1-1"></span>Quelles sont les fonctionnalités disponibles

- Lors du premier paiement, et après signature électronique du mandat, il est possible de réaliser :
	- Un paiement par prélèvement SDD avec un premier paiement par carte bancaire ;
	- Un paiement par prélèvement SDD uniquement, en mode immédiat ou différé ;
	- Pour les paiements mensuels, les ordres doivent être transmis à Payline par API WS ou par fichier avec le montant à prélever et la  $\circ$ RUM concernée.
- Modification d'un mandat ;
- Édition d'un mandat ;
- Le moyen de paiement est éligible aux règles de lutte contre la fraude.

### **Les spécificités**

- Ce moyen de paiement utilise des pages à redirection.
- La version de l'API Payline doit être égale ou supérieure à 7.
- L'adresse de facturation est obligatoire (billingAddress).
- Le mode de paiement différé et par portefeuille électronique sont disponibles (La RUM est générée par Payline en associant le champ walletID et CardIndex)..
- Les règles de vélocité, cumul et nouvelle carte ne sont pas fonctionnelles avec les comptes bancaires SDD.
- Les fonctions d'annulation et de remboursement ne sont pas disponibles.

# <span id="page-1-2"></span>Réaliser un prélèvement par page de paiement

### **Appel au web service DoWebPayment**

L'affichage des pages de paiement Payline nécessite simplement de contacter le service web « doWebPayment ». Ce web service retourne à votre serveur l'url sur laquelle vous devez rediriger votre client afin qu'il réalise son paiement.

- **Cas 1 :** Signature du mandat
	- Un nouveau code action (500) est ajouté à ceux existants pour la création d'une transaction de signature de mandat.
	- Les autres données sont les données minimum transmises à Slimpay lors de l'envoi de la requête de signature du mandat.

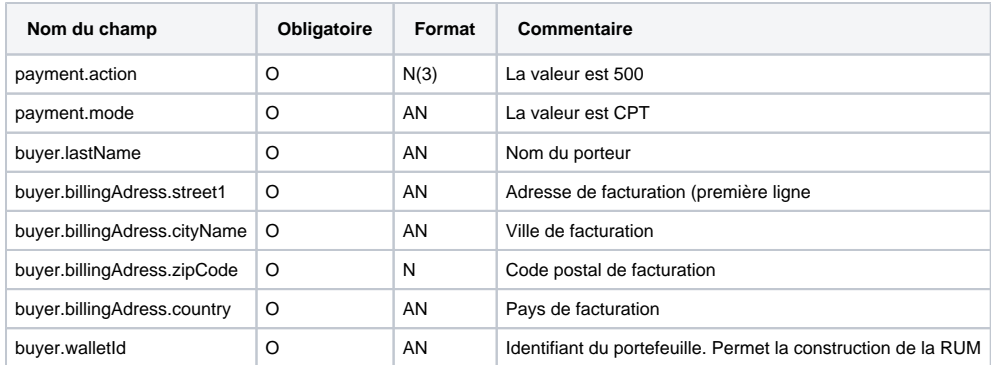

#### **Cas 2 :** Prélèvement simple

Le code action est uniquement 101 avec un mode CPT car lors d'un prélèvement simple deux actions seront mises en place :

- La signature d'un mandat (le contrat sélectionné devra être de type SDD)
- La demande d'un premier prélèvement immédiat à Slimpay directement complété dans la trame d'envoi.

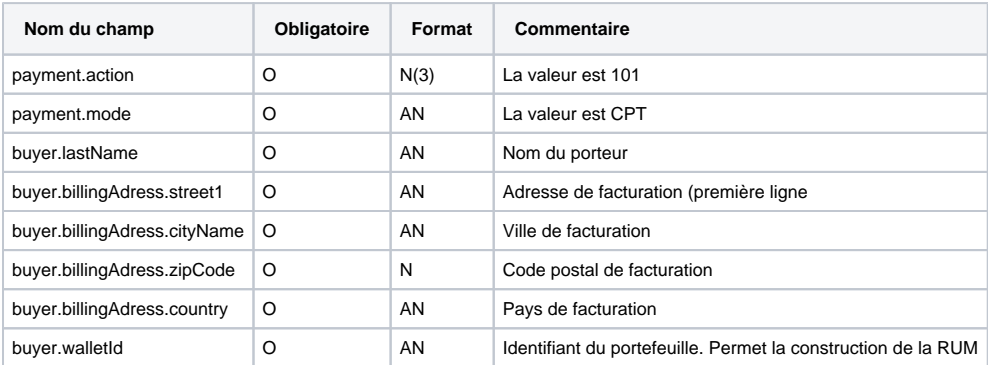

#### **Cas 3 :** Prélèvement + 1er paiement CB

Le code action est 100 ou 101 avec un mode CPT ou DIFF car lors d'un prélèvement simple + 1er paiement CB deux actions seront mises en place :

- La signature d'un mandat (le contrat sélectionné devra être de type SDD)
- La demande d'un premier paiement par carte bancaire. Il s'agit d'une demande de paiement CB classique. Le code action et le mode s'applique à la carte bancaire

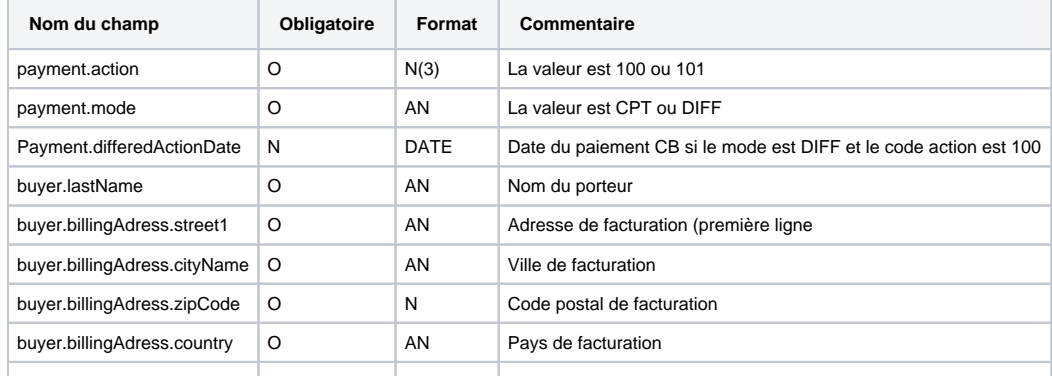

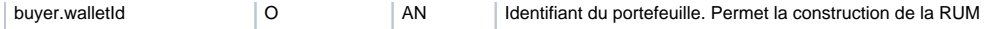

Enfin, dans le cas où vous souhaitez afficher uniquement les pages de paiement par prélèvement, vous devez renseigner le champ « contractNumber » par le numéro de contrat que vous avez renseigné lors de la configuration du moyen de paiement.

## <span id="page-3-0"></span>Les pages de paiement

Sur votre site d'e-commerce, votre client clique sur le bouton « payer » pour procéder au paiement de sa commande. Votre site contacte Payline pour effectuer une transaction. Payline renvoi un jeton de session et l'URL à utiliser pour rediriger votre client vers les pages web Payline. Dans le cas de l'interface direct, le choix du moyen de paiement sera effectué sur le site marchand. Cette page n'apparait pas.

#### **Étape 1 :** Sélection du moyen de paiement

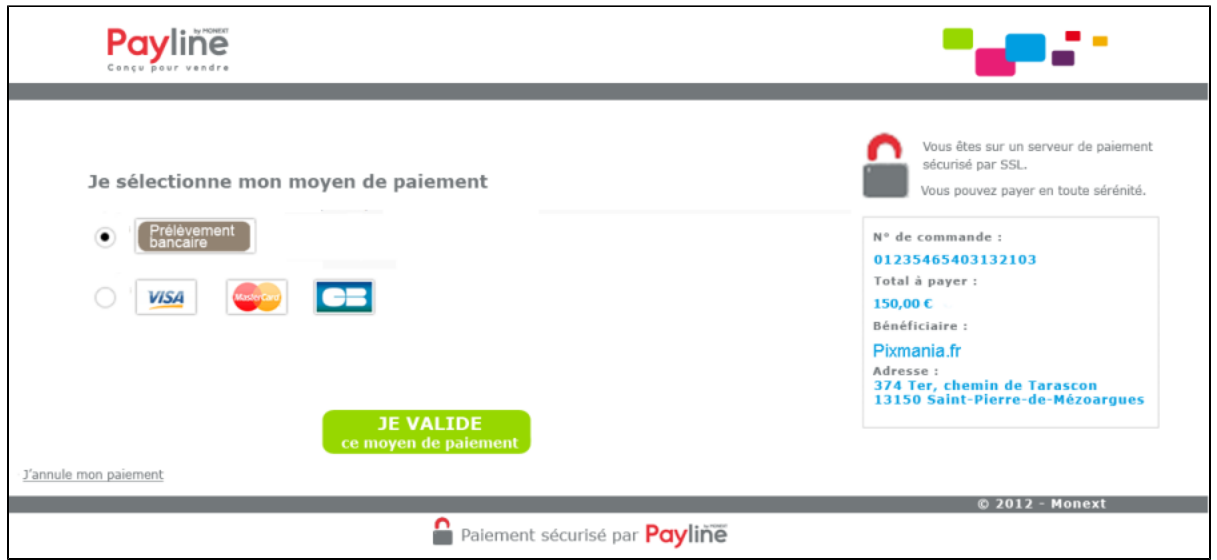

Le client choisi le paiement Prélèvement bancaire et valide.

**Étape 2 :** Le client est redirigé vers la page de saisie des données. Il identifie son compte bancaire par son IBAN, ou le format local usuel. Le service SlimPay vérifiera automatiquement l'accessibilité de ce compte. Un dispositif de prévention de l'usurpation d'identité est mis en œuvre.

• Paiement CB + Prélèvement

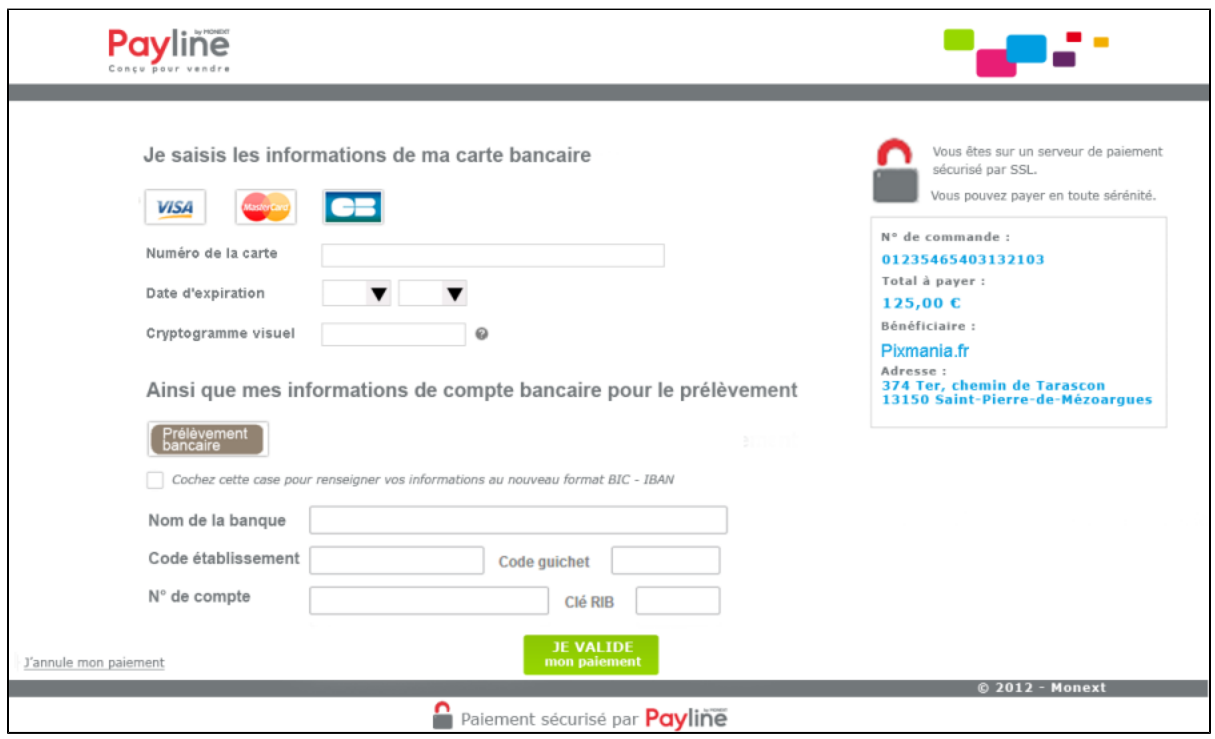

### Prélèvement

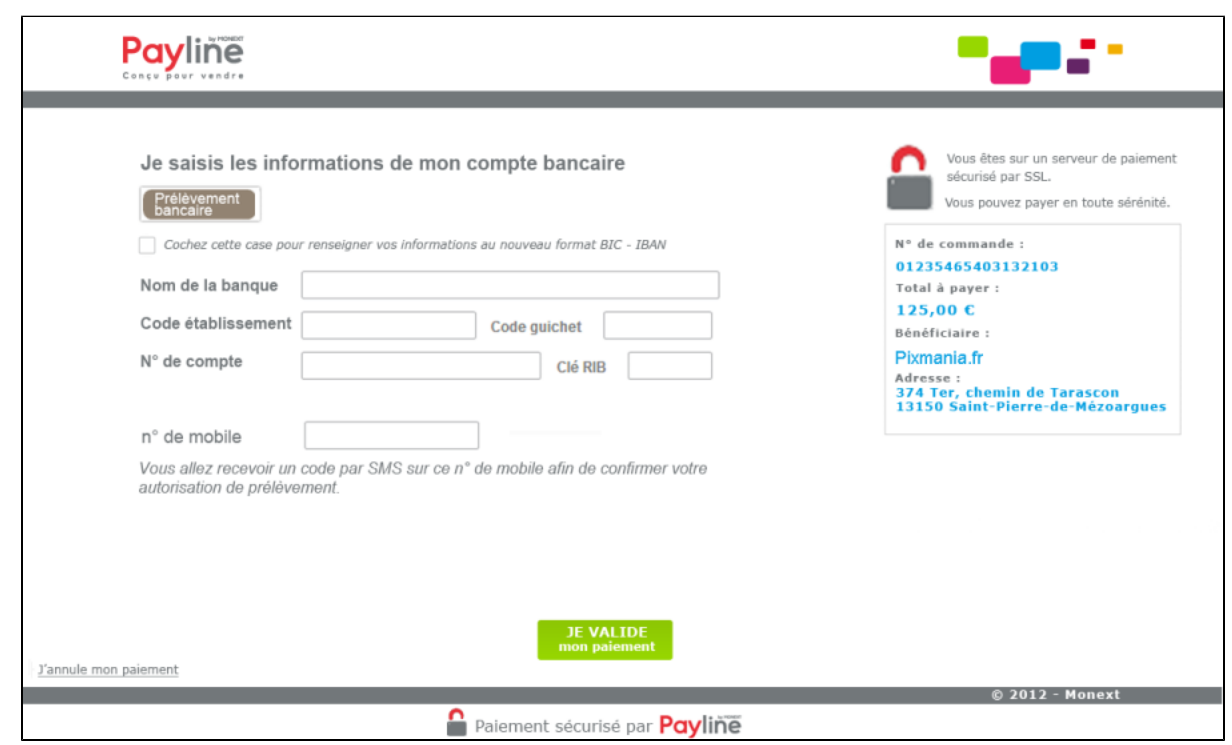

**Étape 3 :** En signant électroniquement un mandat, le client autorise le débit direct de son compte de la somme convenue, ou d'une série de paiements. La signature est réalisée par un code SMS à usage unique. A la fin de cette étape, il reçoit par email le mandat signé.

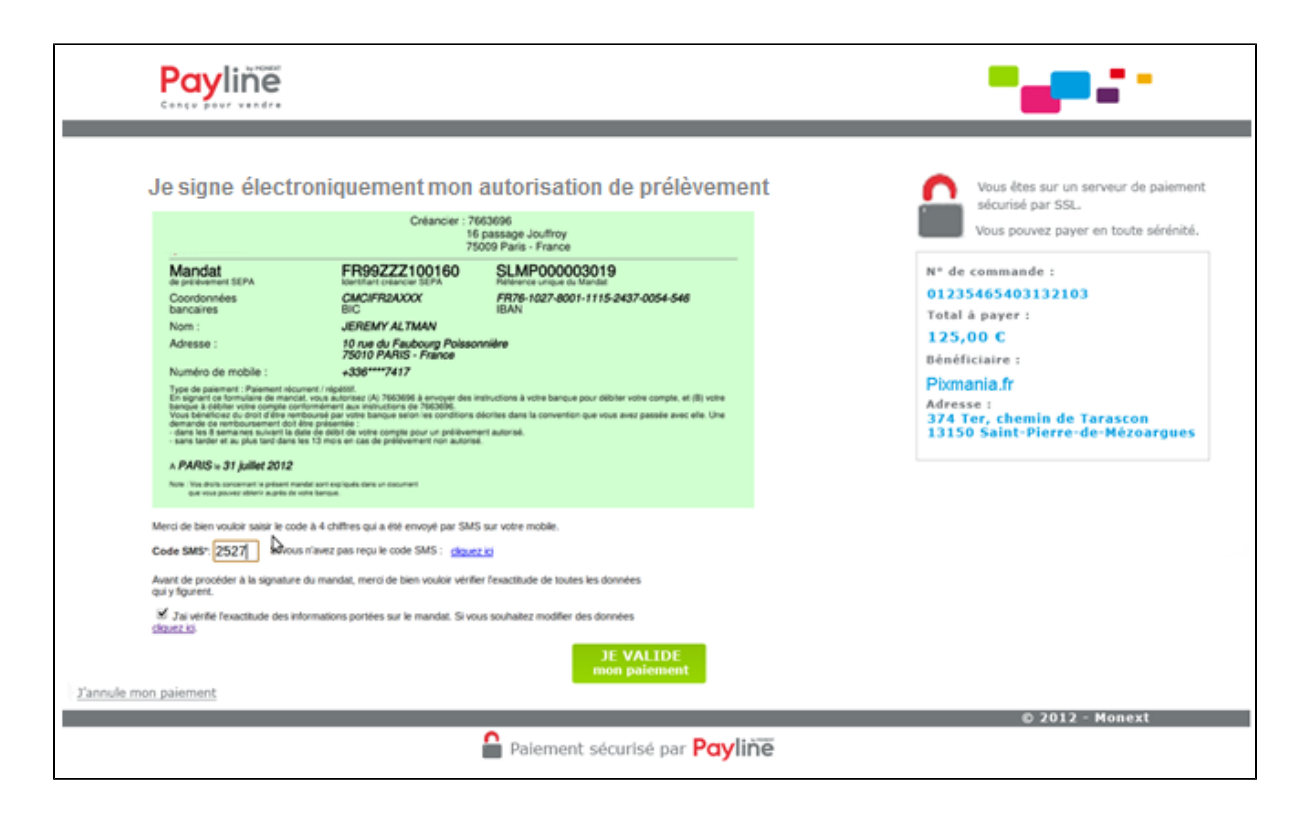

Les débits sont ensuite opérés par SlimPay au nom du commerçant. Ils sont notifiés sur le relevé bancaire. Le client dispose de modalités pour contester des paiements erronés ou non autorisés auprès de sa banque.

# <span id="page-5-0"></span>Gestion et reporting des transactions

Si utilisation d'un nouveau mandat : Création de 2 transactions dans Payline : une autorisation (ou A+V) et une signature '34230', ces transactions sont liées avec le Origin transaction Id.

Si utilisation d'un ancien mandat : Création d'une seule transaction sur Payline : une autorisation (ou A+V).

### **Suivi des transactions depuis le backoffice Payline**

Sur le centre d'administration vous avez la possibilité de visualiser la transaction effectuée avec le moyen de paiement.

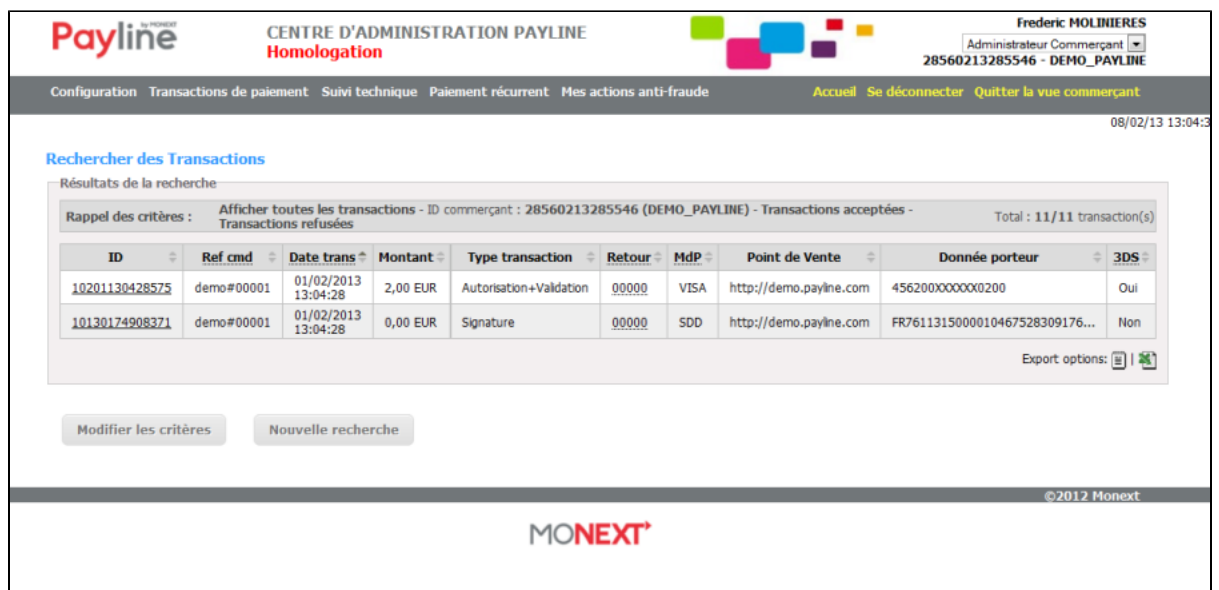

Détail de la transaction :

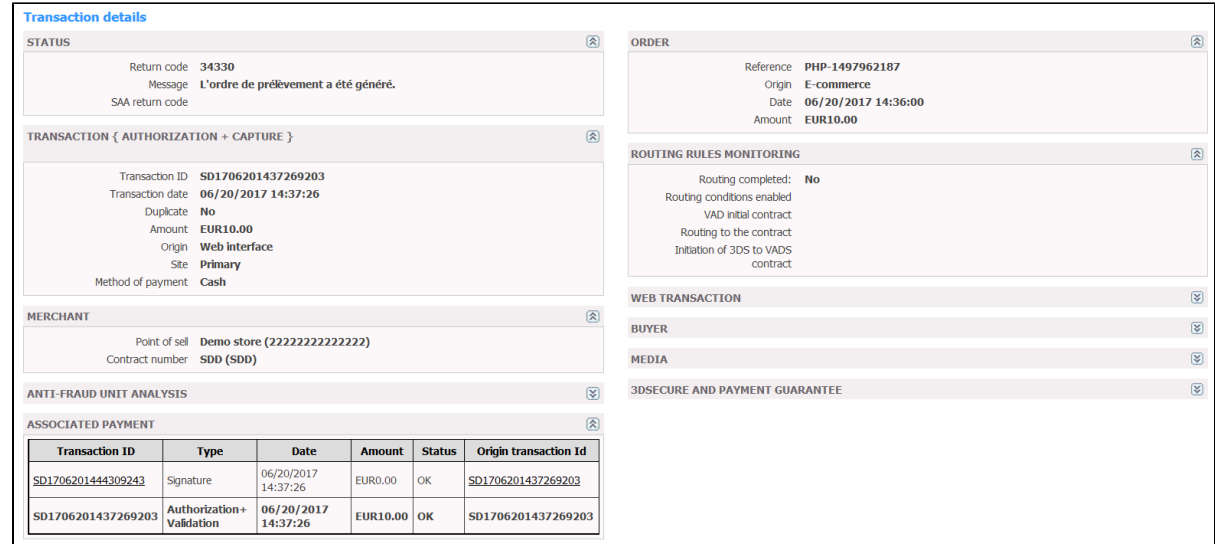

### **Fichier reporting**

Payline intègre les fichiers de reporting, ce qui permet le suivie dans le centre d'administration des prélèvements et de pouvoir retrouver ces informations dans le fichier de reporting consolidé. Ce fichier peut être :

- Soit généré manuellement via le centre d'administration. Dans le menu Transactions de paiement, cliquez sur Exporter vos transactions.
- Soit généré en automatique quotidiennement en envoyé par un flux sécurisé.

# <span id="page-6-0"></span>Création du moyen de paiement

Vous devez vous rapprocher de votre responsable de compte partenaire pour obtenir les informations nécessaires permettant de configurer votre compte d'homologation et de production sur Payline (login du compte et mot de passe). Ensuite veuillez adresser un email à notre équipe support avec les informations, afin qu'ils puissent procéder au paramétrage dans votre compte marchand Payline en indiquant l'ID Marchand et le nom de l'alias du contrat partenaire à créer. Vous devez réaliser des transactions 'pilote' pour valider le bon fonctionnement en production.

Contactez le [support Monext Online.](https://support.payline.com/hc/fr/requests/new)

### <span id="page-6-1"></span>Les codes de retour

Payline vous informe du résultat d'un paiement via le code retour des messages getWebTransactionDetails et getTransactionDetails.

Lorsque le paiement carte bancaire est accepté, Payline renvoie le code retour à la valeur « 00000 » et le prélèvement :

- Code retour 34330 : L'ordre de prélèvement a été généré.
- $\bullet$ Code retour 34230 : La signature du mandat a été effectuée.

Pour un paiement refusé, le code varie en fonction du motif de refus. Les codes spécifiques au moyen de paiement sont listés en Annexe.

**Erreur de création de la macro 'excerpt-include'**

No link could be created for 'Return codes : Slimpay (34)'.

# <span id="page-7-0"></span>Pages associées

- [Przelewy24](https://docs.monext.fr/display/DT/Przelewy24)
- [Prélèvement SDD SlimPay](#page-0-3)